# **Creating and Managing Program Enrollments**

In Clarity Human Services, a *Program* (or *Project* in the [HMIS Data Standards\)](https://www.hudexchange.info/resource/3824/hmis-data-dictionary/) represents a unit of an *[Agency](https://help.bitfocus.com/introduction-to-creating-and-maintaining-agencies)* (or *Organization*) in which a client or household enrolls. Program enrollments provide the framework for HMIS data collection and reporting.

The Programs available to a user will depend on agency and staff member settings. Refer to [How to Set Up a Program: Detailed Instructions](https://help.bitfocus.com/how-to-set-up-a-program-detailed-instructions) and [Additional Agency Access](https://help.bitfocus.com/additional-agency-access) for more information.

To enroll a client or household in a Program, click the *PROGRAMS* tab in the client record. The tab contains two sections: PROGRAMS: AVAILABLE and PROGRAM HISTORY.

# **Programs: Available**

The PROGRAMS: AVAILABLE section lists programs provided by your agency that are available for client enrollment.

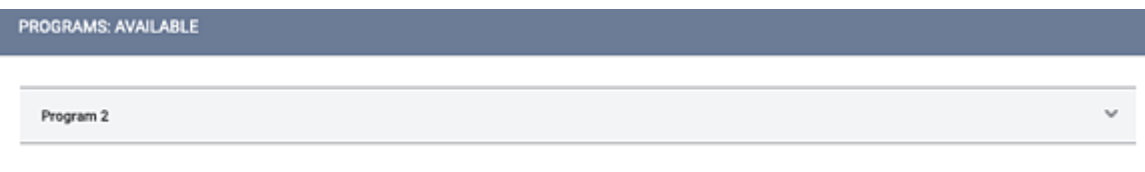

To enroll a client/household into a Program, click the down arrow next to the applicable Program title. Additional information and options will display.

# **Include Group Members**

If you have created a [family/household](https://help.bitfocus.com/how-do-i-create-a-household-and-manage-members) for the client, you will be prompted to select family/household members to include in the enrollment. Click the toggle(s) next to the family member(s) who should be enrolled in the Program.

# **Referral Checkbox**

If there is an "open" referral to the Program, a *Program Placement a result of Referral provided by (referring agency)* toggle will display. Toggle this on to create a [Referral](https://help.bitfocus.com/referral-connections)  [Connection](https://help.bitfocus.com/referral-connections) within the associated referral.

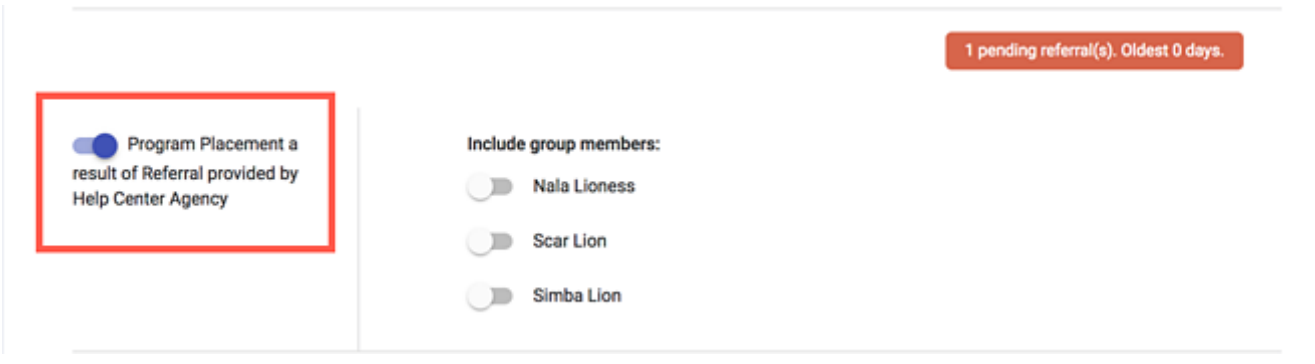

## **Enroll**

Click *ENROLL* to display the *Program Enrollment s*creen for your *original* client.

All program enrollments have an associated *Program Enrollment s*creen. The *Program Enrollment* screen is the equivalent of an intake or entry form; it contains data fields to record client information.

Enrollment screens for Permanent Housing (PH) projects will include a *Housing Move-In Date* field that should be completed when the client moves into a PH unit. The Housing Move-In Date must be on or between the Program Start Date and Program Exit Date.

Click *SAVE & CLOSE* to complete the enrollment.

**NOTE:** *If you are enrolling other household/family members, you will see a SAVE & NEXT button. Clicking this button will enroll the current member and automatically take you to the correct Program Enrollment screen for the next member.*

The screen that appears next depends on the following:

•If the [Current Living Situation](https://help.bitfocus.com/current-living-situation-system-and-agency-configuration) assessment is required upon enrollment for that Program, the *Assessments* tab will display.

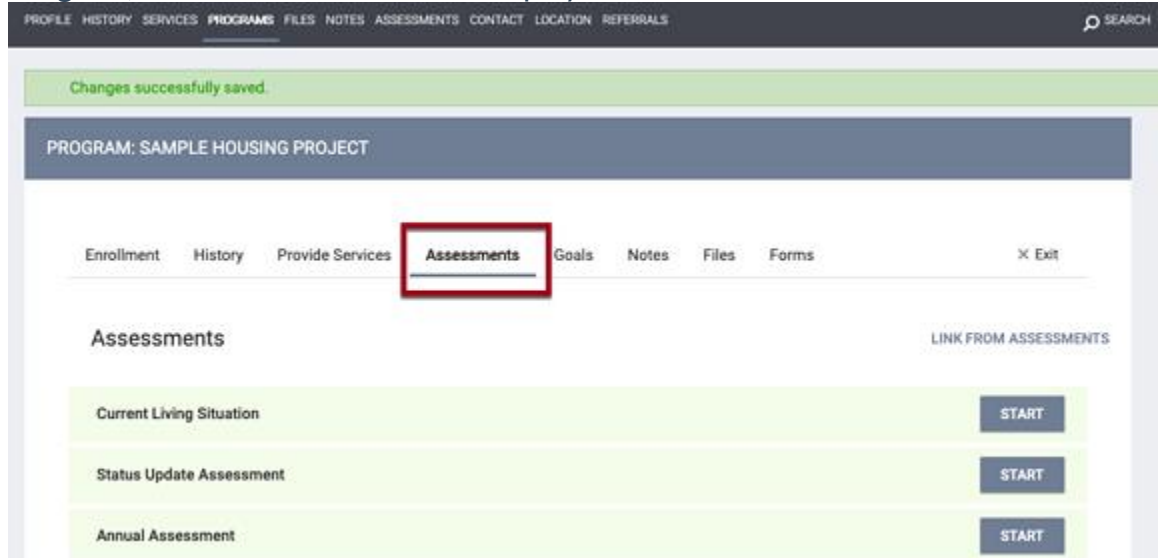

- •If *[Manage Units](https://help.bitfocus.com/how-to-set-up-a-program-detailed-instructions)* is enabled for the Program, the [Units](https://help.bitfocus.com/creating-and-managing-program-enrollments#units) tab will display (except when the **[Current Living Situation](https://help.bitfocus.com/current-living-situation-system-and-agency-configuration)** assessment is required).
- •Otherwise, the *Provide Services* screen will display.

If the Program has been configured with [Default](https://help.bitfocus.com/program-setup-goals) Goals or [Auto Service Placement,](https://help.bitfocus.com/program-setup-auto-service-placement) a pop-up will appear on the *Provide Services* screen that lists all the actions the system conducted automatically upon enrollment.

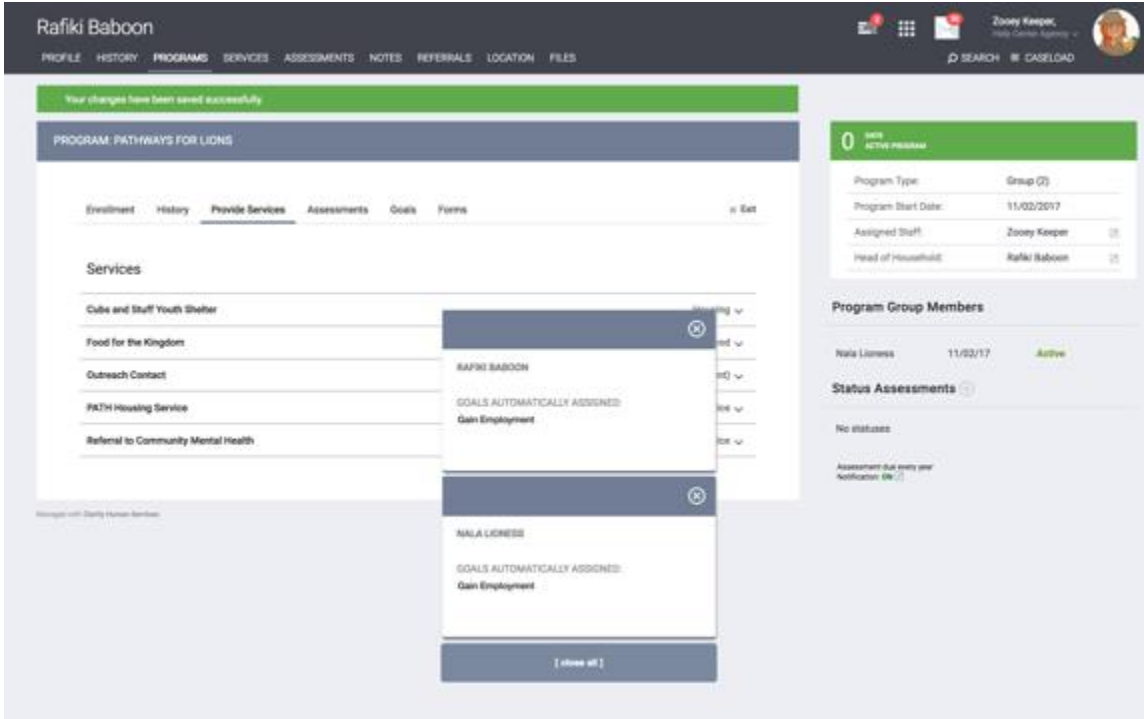

# **Additional Enrollment Information**

Once you save the enrollment, additional information will display in the sidebar.

#### **Information Box**

The information box contains the following Program enrollment information:

- •Number of days the client has been enrolled in the Program
- •*Program Type* (group or individual)
- •*Program Start Date*
- •*Program End Date* (if applicable)
- •**[Assigned Staff](https://help.bitfocus.com/assigned-staff) (the staff member who enrolled the client into the Program)**
- •*Head of Household*

If a client is no longer active in the Program, a red DAYS INACTIVE PROGRAM banner appears across the top of the box to indicate the number of days the client was active in the Program.

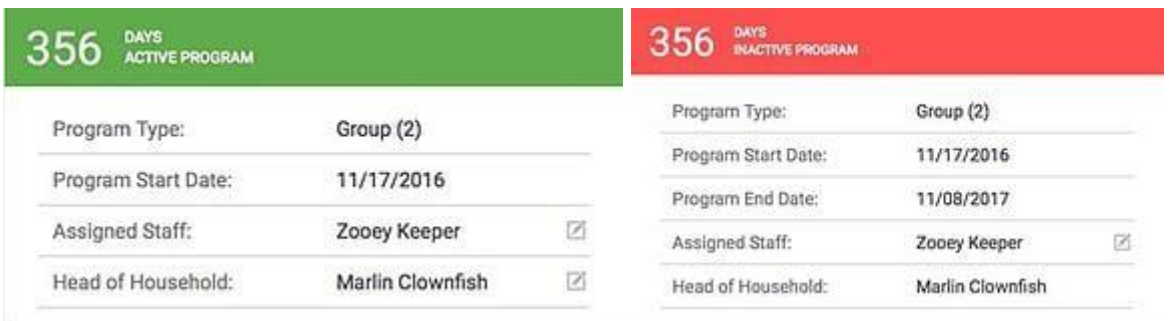

#### **Program Group Members**

This section allows you to directly access the client record for any group member included in the enrollment. Selecting the *Edit* link will take you to the *History tab* of that group member's enrollment.

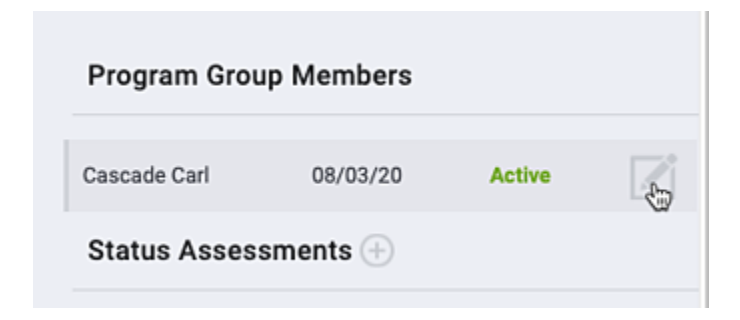

# **Program History**

## Clicking the PROGRAMS tab displays the PROGRAM HISTORY section, which lists the client's current and past Program enrollments.

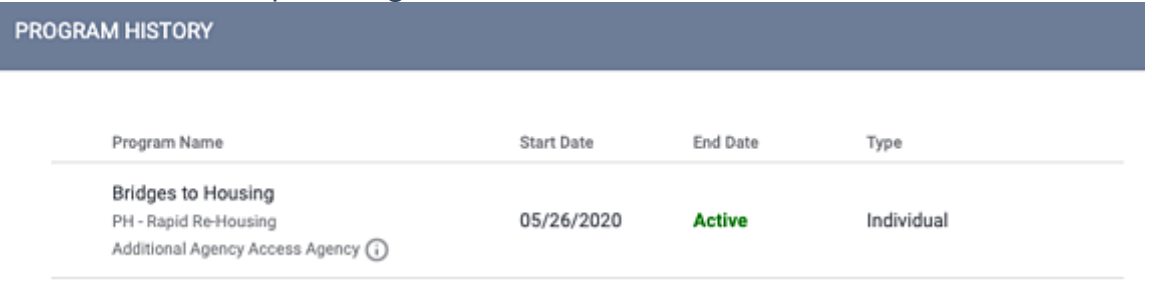

The PROGRAM HISTORY section displays the following details that also appear with an enrollment in the *[History](https://help.bitfocus.com/the-history-tab)* tab :

- •**Program/Agency**: the program and agency name of the enrollment program.
- •**Start/End Dates**: the *Program Entry Date* and (if applicable) *Program Exit Date* for each enrollment. If the client is still enrolled in the Program, the *End Date* will display as "Active."
- •**Referral Placement:** A chain-link icon indicates that the program enrollment resulted from a referral. Hover over the icon to display the name of the agency that created the referral and the date the referral was made.
- •**Program Type**: The enrollment program's *Type*.
- •**Primary Agency:** An  $\overline{0}$  icon indicates that the enrollment was created by a staff member when switched into a different agency. Click the icon to display the staff member's primary agency.

In addition, the PROGRAM HISTORY section displays:

•**Type**: whether the client was enrolled in the Program as a group with household members or as an individual.

# **Editing an Enrollment**

To edit a program enrollment, hover over the program row and click the *Edit* icon.

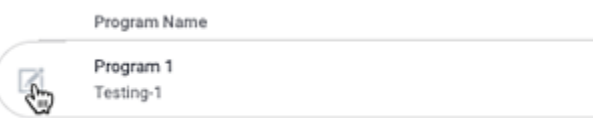

If the Program is outside of your agency, your ability to edit it depends on your sharing [settings.](https://help.bitfocus.com/introduction-to-sharing-client-data) If you have any questions about your sharing settings, please consult with your system administrator for details.

Clicking the *Edit* icon will take you to the [History tab](https://help.bitfocus.com/the-history-tab) of the enrollment, which contains *Program Service History*. Your access to other tabs [\(Enrollment,](https://help.bitfocus.com/creating-and-managing-program-enrollments) [Provide Services,](https://help.bitfocus.com/recording-and-editing-service-items-in-the-client-record) Assessments, [Goals,](https://help.bitfocus.com/how-do-i-manage-program-goals) [Notes,](https://help.bitfocus.com/how-do-i-create-client-notes) [Files,](https://help.bitfocus.com/working-with-files-in-the-client-record) [Forms,](https://help.bitfocus.com/working-with-forms-in-the-client-record) [Units,](https://help.bitfocus.com/creating-and-managing-program-enrollments#units) and [Exit\)](https://help.bitfocus.com/how-do-i-exit-a-client-from-a-program) depends on the Program's [configuration](https://help.bitfocus.com/how-to-set-up-a-program-detailed-instructions) and your [access role settings.](https://help.bitfocus.com/rights-glossary-for-access-roles)

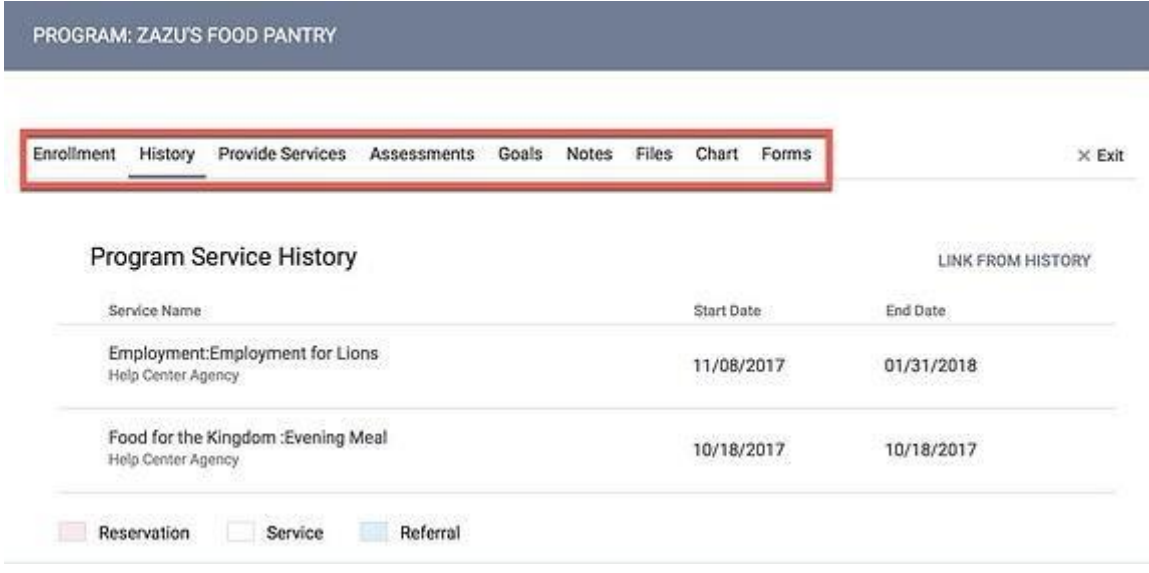